## **Erweiterte Ansichten einrichten**

MoveOn ist eine Software für die Organisation und Verwaltung der internationalen Aktivitäten an der Universität Kassel.

**Adresse**[: https://unikassel-bo.moveon4.de/](https://unikassel-bo.moveon4.de/)

**Login**: Universitäts-Account

**Kontakt**: [moveon@uni-kassel.de](mailto:moveon@uni-kassel.de)

## Inhalt

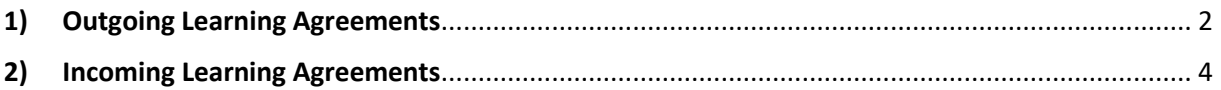

## <span id="page-1-0"></span>1) Outgoing Learning Agreements

 Damit Sie im Bereich der Outgoing Learning Agreements nur jene angezeigt bekommen, die Ihrer Person zugeordnet sind, stellen Sie sich bitte eine Erweiterte Ansicht ein.

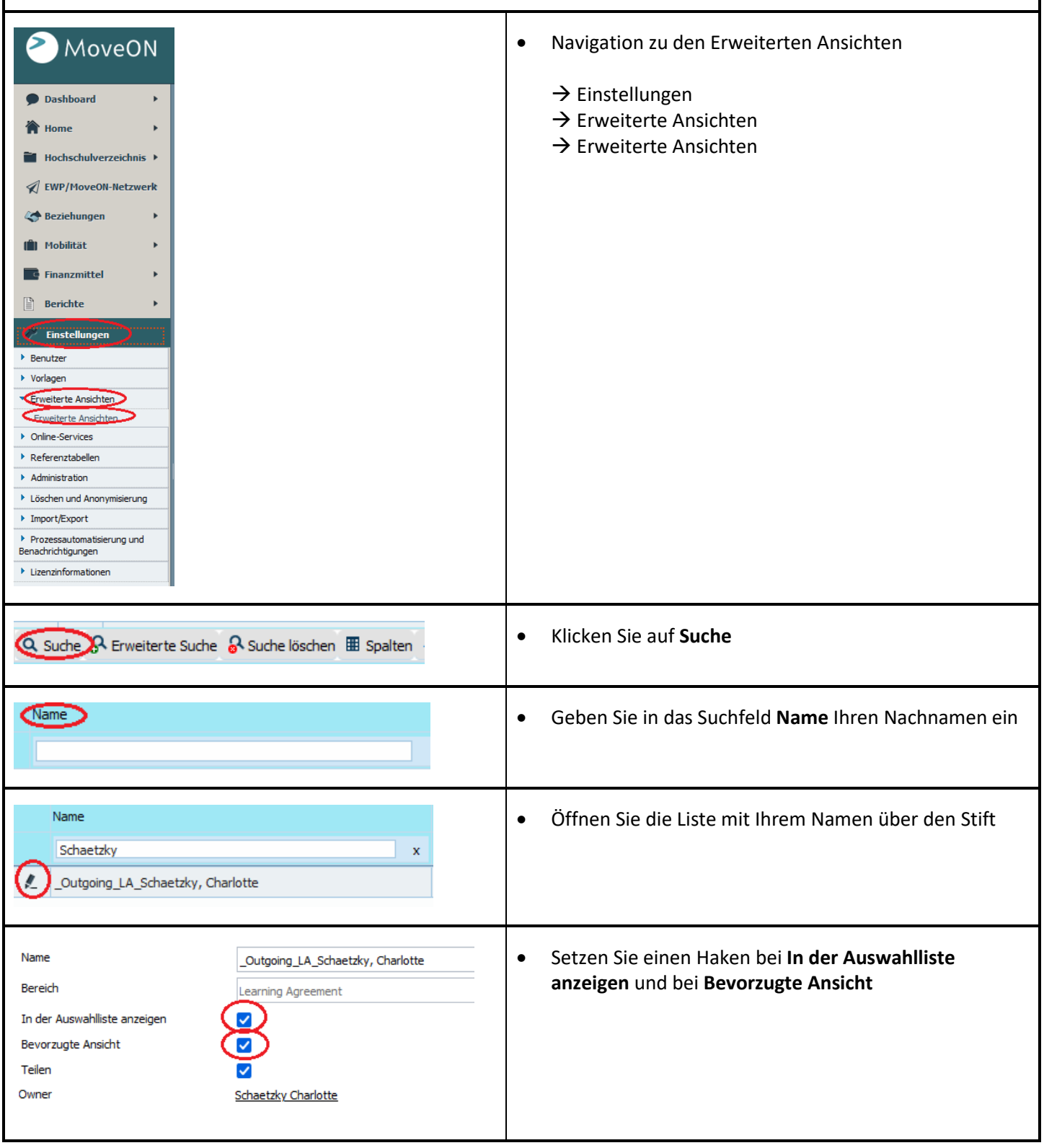

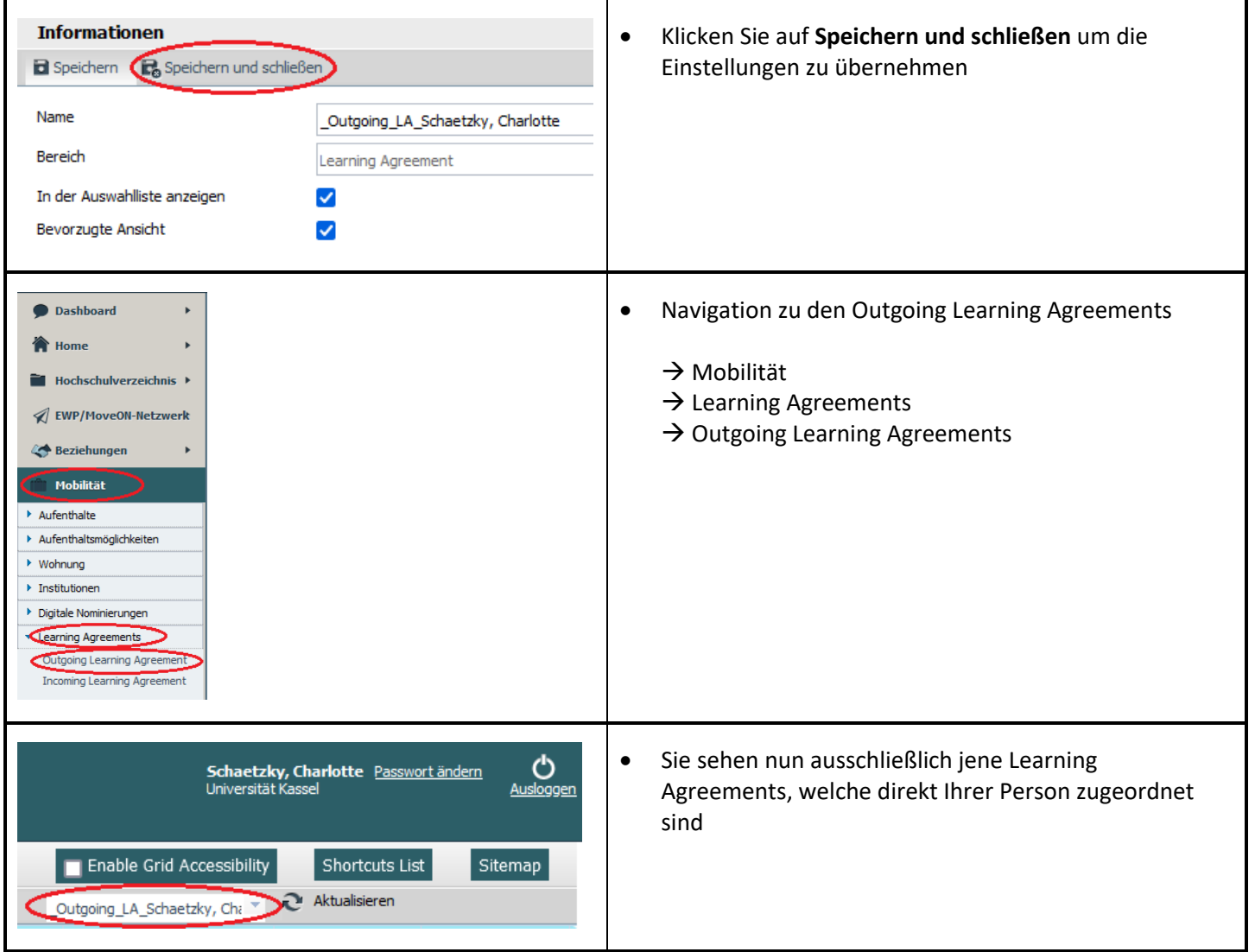

## <span id="page-3-0"></span>2) Incoming Learning Agreements

 Anders als bei den Outgoing Learning Agreements, können die Incoming Learning Agreements nicht für einzelne Kooperationsbeauftragte personalisiert gefiltert werden. Dies liegt daran, dass die Incoming Studierenden nicht immer die richtige Person als Kontakt hinterlegen. Damit die Incoming Learning Agreements für Sie jedoch geordneter dargestellt werden, können Sie eine Erweitere Ansicht dazu einstellen. Navigation zu den Erweiterten Ansichten MoveON  $\rightarrow$  Einstellungen Dashboard  $\ddot{\phantom{1}}$  $\rightarrow$  Erweiterte Ansichten **合** Home  $\rightarrow$  Erweiterte Ansichten **Ed** Hochschulverzeichnis K ◯ EWP/MoveON-Netzwerk **CA** Beziehungen **In** Mobilität **F** Finanzmittel **A** Revichte Einstellu  $\triangleright$  Benutzer  $\blacktriangleright$  Vorlagen Erweiterte Ansichten eiterte Ans • Online-Services ▶ Referenztabellen  $\triangleright$  Administration  $\blacktriangleright$  Löschen und Anonymisierung ▶ Import/Export Prozessautomatisierung und Benachrichtigungen ▶ Lizenzinformationen Klicken Sie auf **Suche** Q Suche R Erweiterte Suche & Suche löschen E Spalten Name Geben Sie in das Suchfeld **Name** den Begriff **\_Incoming\_** ein Öffnen Sie die Liste Name **\_Incoming\_LA\_Kooperationsbeauftragte** über den Incoming  $\overline{\mathbf{x}}$ Stift  $\epsilon$ Incoming\_LA\_Kooperationsbeauftragte Name \_Incoming\_LA\_Kooperationsbeauftragte Setzen Sie einen Haken bei **In der Auswahlliste**  Bereich **anzeigen** und bei **Bevorzugte Ansicht**gridareaewp\_incoming\_learning\_agreement\_all In der Auswahlliste anzeigen  $\blacktriangledown$ Bevorzugte Ansicht ⊽ Teilen  $\blacktriangledown$ Owner **Schaetzky Charlotte** 

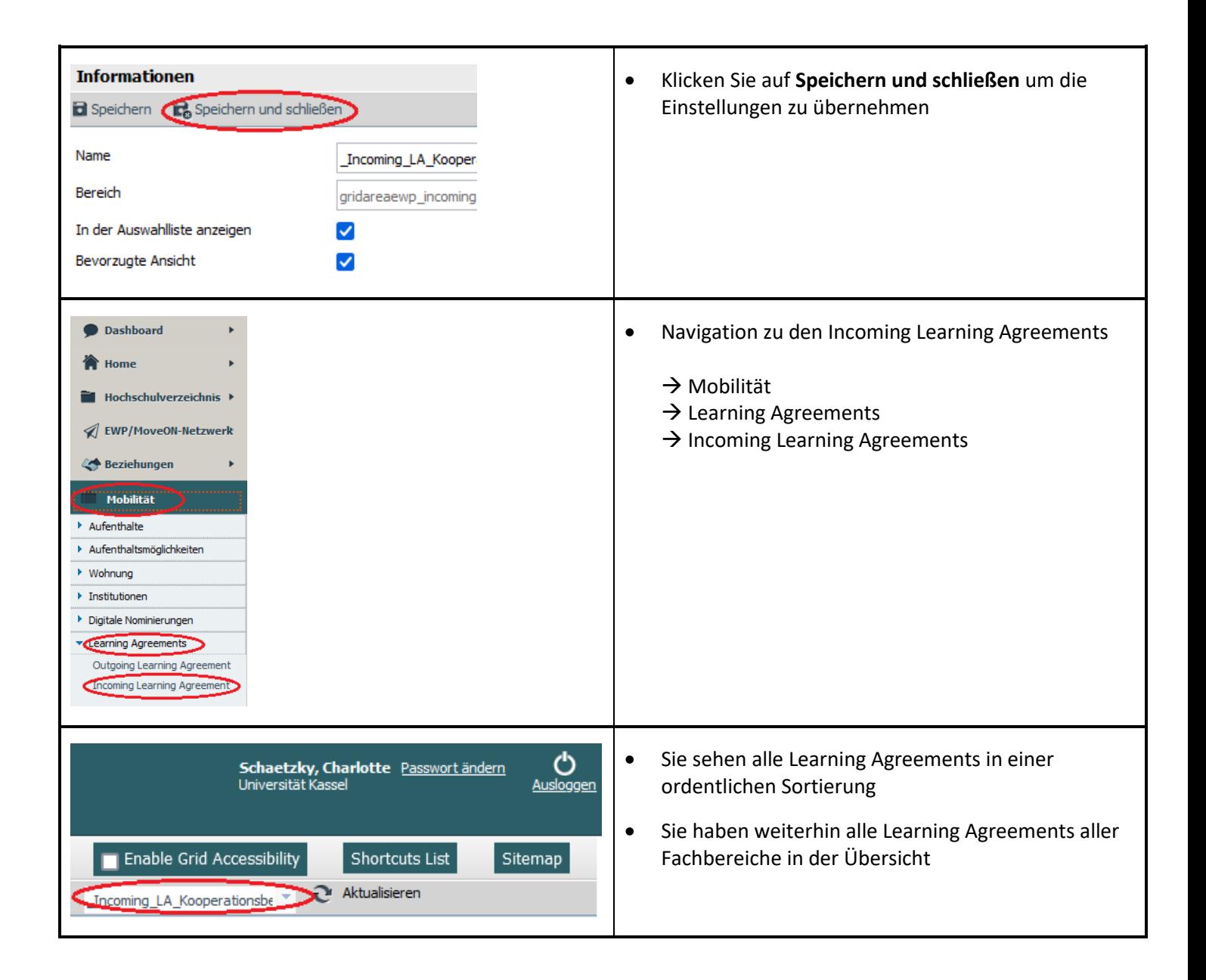